# Product Group

The Product Group feature lets you group products together, which you may want to do for such reasons as:

 $\bullet$  Managing your inventory to determine which item in a group of similar products sells faster • Easily launching auction campaigns of similar products on eBay (read about <u>launching to eBay</u> with product groups [\(https://help.sellercloud.com/category/KxugxsQHaE-schedule-e-bay](https://help.sellercloud.com/category/KxugxsQHaE-schedule-e-bay-auctions)auctions))

• Generating SellerCloud reports that are <u>filtered by product SKUs that are grouped together</u> [\(https://help.sellercloud.com/article/vumpgysb-filtering-reports-by-product-group-skus\)](https://help.sellercloud.com/article/vum39pgysb-filtering-reports-by-product-group-skus)

Once you've grouped products, you can view them as follows:

 $\bullet$  View and edit product groups by clicking Inventory  $\gt$  **Product Groups.** 

Products that have been configured as Product Group Sets or Series can be managed • by hovering on Inventory and scrolling down to Product Groups and selecting Sets or Series from the sub-menu.

• Search for a specific group by using **Product Group** in the Advanced filters.

 $\bullet$  View product groups by opening a product in a product group, and clicking Toolbox > <code>Product</code> Group to show all groups in which the product is included.

There are two ways to *create a new* product group:

From the Product Groups function •

From any SellerCloud report with a SKU filter •

There are two ways to add products to an existing group:

From the Manage Inventory page (you can also create a new group here) •

• In bulk using a file upload

You can also *delete products in bulk* from a group.

#### Creating a new group

When adding products to a group, the products must be from the same company. A product can be added to multiple groups.

- 1 Click Inventory > Product Groups.
- 2 Enter a name in the New Group Name field > Click Create New Group.
- $3$  Scroll to the bottom of the list > Click Edit to open the group details.
- 4 Use the Search SKUs to be merged section to enter a SKU and click Search.
- $5$  Select the product > Click Add to Group.

## Adding products to a group from the Manage Inventory Page

You can select products on the Manage Inventory page for inclusion into a product group.

- 1 Select the products to group.
- 2 Click Action Menu > Add To Product Group > Go.
- 3 Select from existing group or create a new group name and click Save.

## Adding products in bulk to a group

The bulk-import will only add products to an *existing* group; it will not create a *new* group.

- 1 Click Inventory > Import Product Info > Import Product Group.
- 2 Download the template.
- 3 Populate the ProductID column, and the ProductGroupName column with existing product group names.
- 4 Save the file.
- 55. Import the file on the Import Product Group page.

### Deleting products in bulk from a group

- 1 Click Inventory > Import Product Info > Import Product Group.
- 2 Download the template.
- 3 Populate the **ProductID** and **ProductGroupName** columns, and enter "Delete" into the Action column.

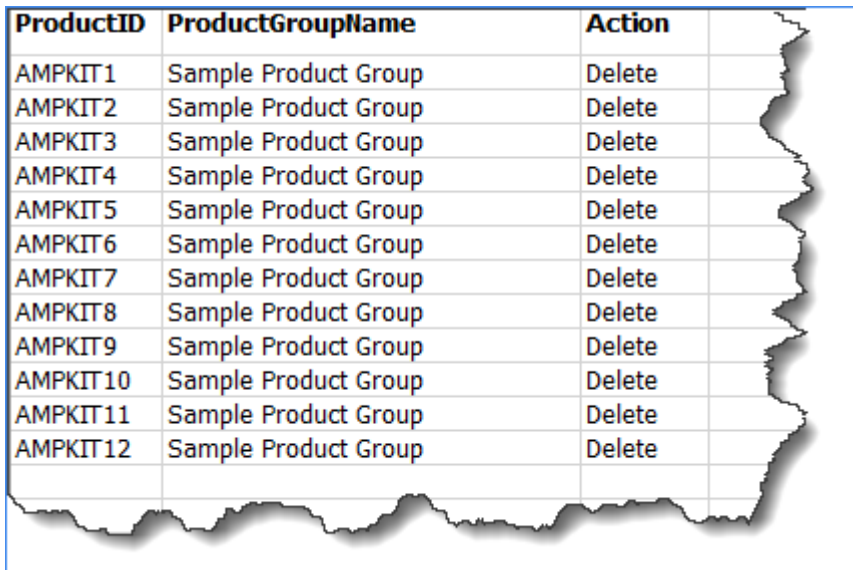

(https://files.helpdocs.io/RFw6fNxIzH/articles/PPxKDEFsIb/1584383741729/deleteproducts-from-group-in-bulk.png)

- 4 Save the file.
- 5. Import the file on the Import Product Group page. A message will appear that the import 5was successful and that the product was removed from the specific group.

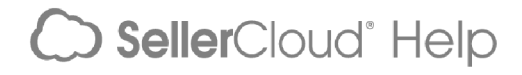